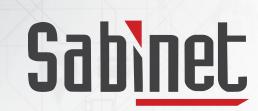

Facilitating access to information

Sabinet myDiscover
User Guide

459.70

# **Contents**

| What is myDiscover | 3  |
|--------------------|----|
| My Briefcases      | 5  |
| My Alert           | 9  |
| My Searches        | 10 |
| My Orders          | 12 |

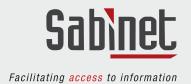

# What is myDiscover?

myDiscover is your personal space on **Sabinet Discover** where you have additional functionality available. It is available to subscribers and non-subscribers.

Subscribers will have the following myDiscover functionalities available:

- Your Action List will not be emptied when you close your browser
- My Profile
- My Briefcases
- My Alerts
- My Searches
- My Orders (Subscribers who are not subscribed to a specific product will be able to purchase non-subscribed content on Sabinet Discover)

Non-subscribers will have the following myDiscover functionalities available:

- My Profile
- My Briefcases
- My Alerts
- My Searches
- My Orders

You will be able to manage your purchases from your **myDiscover** account. You will have to be logged into your **myDiscover** account to make use of these additional features.

# Creating a myDiscover profile

**Step 1:** Click on 'Sign In' at the top right of any page **Step 2:** A sidebar will appear, click 'Create Profile'

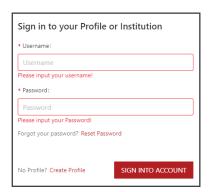

Step 3: Complete your details.

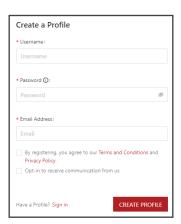

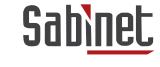

- Step 4: Click on 'Create Profile'
- Step 5: Verify your myDiscover profile using the authentication code sent to your email address.
- **Step 6:** Once verified by using the code received, sign in using your newly created username and password. Please note that this will be your personalised username and password and not your institutional access details
- **Step 7:** Enjoy the additional functionality

# Managing your myDiscover profile

Once you have logged into your myDiscover the Sign In option will be replaced with the profile icon and the following options:

- My Profile
- myDiscover
- Sign Out

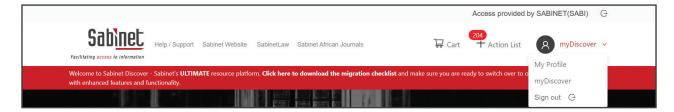

# **My Profile**

On the My Profile page your personal information, password and communication options can be changed.

You will be able to change your personal details as well as your password at any stage.

You will also be able to delete your account. However, this will mean that you will no longer have access to any information contained in your profile. The username and password you have created will also no longer be active and you will receive no further notifications from Sabinet.

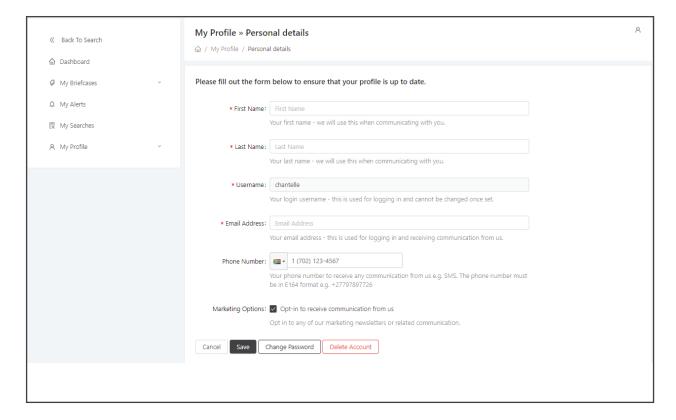

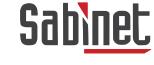

# **Dashboard - myDiscover Options**

The Dashboard will provide you with easy access to:

- My Briefcases
- My Alerts
- My Searches
- My Orders

A myDiscover user can navigate back to My Profile at any stage, which will remain available on the left of the screen:

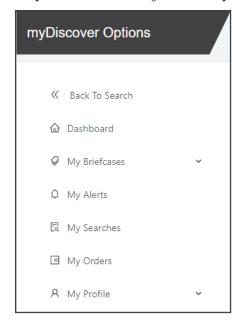

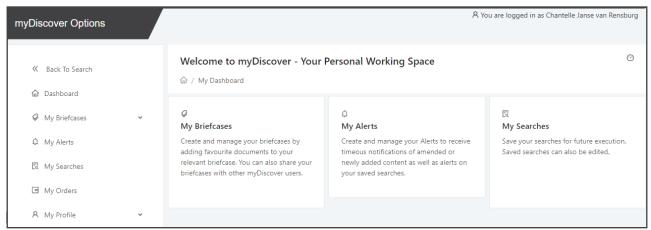

In this section you can create and manage your briefcases by adding your favourite documents to the relevant briefcase. You can also share your briefcase with and receive briefcases from other **myDiscover** users.

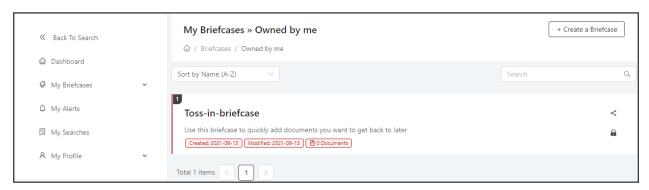

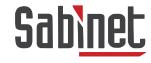

There will always be a default briefcase called your **Toss-in-Briefcase**. With this briefcase you will have the following options:

- Share your Briefcase
- Edit your Briefcase

The lock icon indicates the briefcase cannot be deleted. The Toss-in-Briefcase cannot be deleted as it is your default Briefcase. However, you will be able to create additional briefcases which you will be able to delete.

#### **Create a Briefcase**

- Step 1: Click on '+ Create a Briefcase'
- Step 2: A sidebar will appear prompting you to name your briefcase
- **Step 3:** If desired, add notes or a description relevant to the specific briefcase
- Step 4: Click 'Save'.

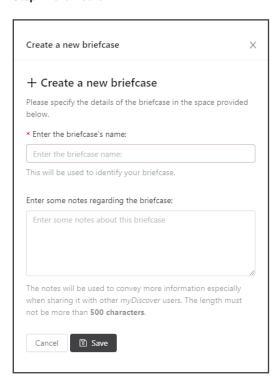

#### Share a Briefcase:

Any of your briefcases can be shared with any myDiscover users.

You have the option to grant access to the briefcase notes to other **myDiscover** users you are sharing the briefcase with by selecting or deselecting the 'Share with notes' option.

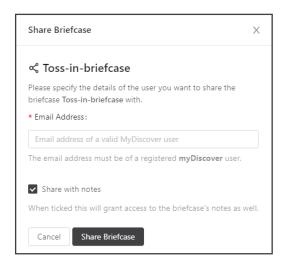

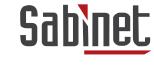

#### **Edit a Briefcase**

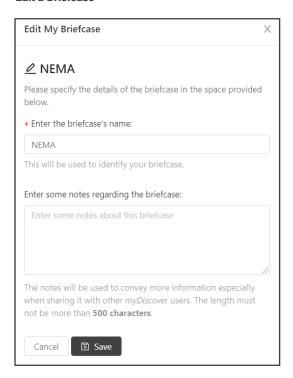

- **Step 1:** Select the edit icon
- Step 2: A sidebar will appear, edited the fields you wish to update
- **Step 3:** Click 'Save' once the changes have been made.

#### Add an item to your Briefcase

A document can be added to a briefcase in any of the following ways:

1. Clicking the Add to My Briefcase icon next to each result on the Result Page.

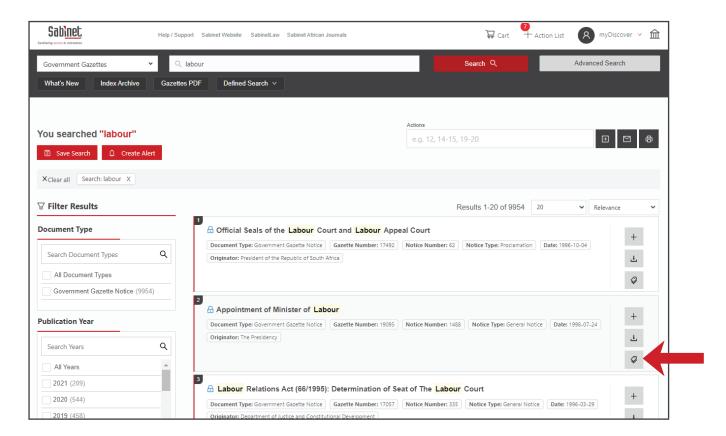

2. You can add a document or sets of documents by clicking on 🕜 in the Action List.

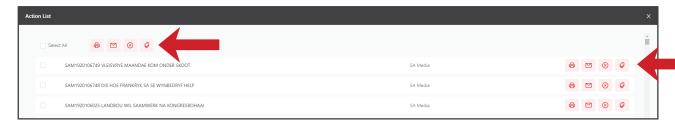

3. SUBSCRIBERS will have the option to add their documents to their briefcase on the View Page in the left-hand menu.

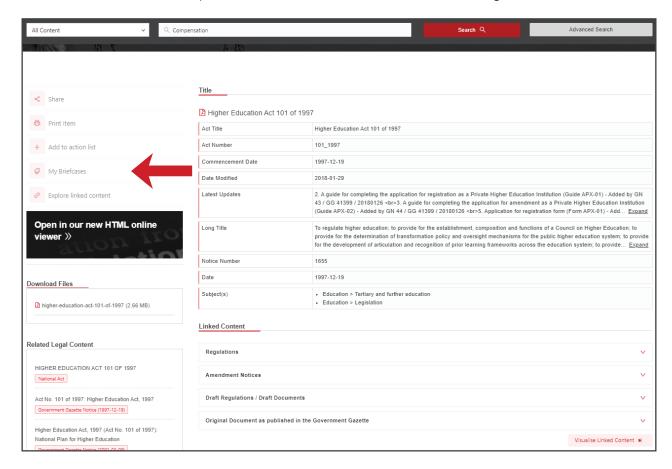

#### Shared with me

When a fellow **myDiscover** user shared their briefcases with you, you will receive a notification email from info@cloud.sabinet.co.za informing you that a briefcase has been shared with you. You can click on the link in the email or go to the **Shared with me** section under **My Briefcases** in your **myDiscover** Options.

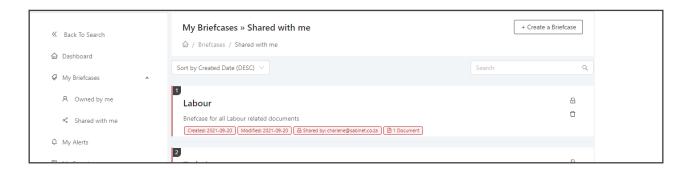

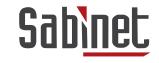

## My Alerts

You can set up an alert for any search that you have done should you wish to be alerted if new content is being added to that search's result set.

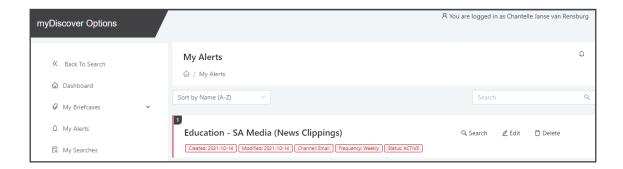

#### **Saved Search Alert**

You are able to create an alert of the search you have done. When additional records are loaded matching the search you will receive an alert.

- Step 1: Complete your search
- Step 2: Click on 'Create Alert' located under the search toolbar
- Step 3: Name your alert and indicate how and how often you wish to receive the alerts
- Step 4: Describe your alert, if desired
- Step 5: Click on 'Create'.

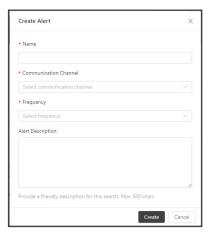

You can edit or deactivate, or delete your saved Search Alerts in My Alerts under your myDiscover Options.

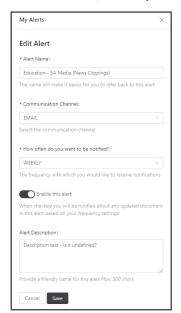

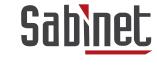

# **My Searches**

Saved searches allow you to store the criteria for searching for information so that you can perform the same search later without re-entering it. This can be particularly useful for complex queries that you intend to use repeatedly, but any frequently used query benefits from being saved.

# **Saving your Search**

- Step 1: Complete your search
- Step 2: Click on 'Save Search' located under the search toolbar
- **Step 3:** Name your search and provide description
- Step 4: Click 'Save'.

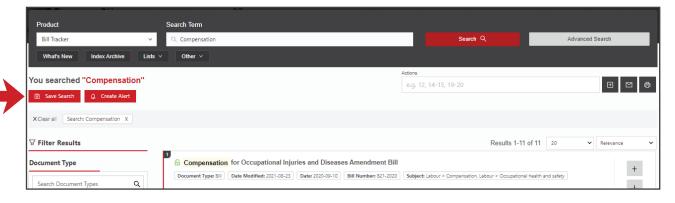

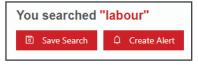

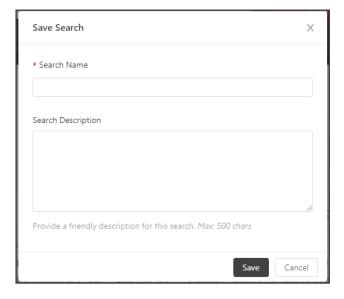

# **Functionality in My Searches**

You will be able to do the following with your Saved Searches:

- Edit your search name
- Run your search again
- Delete your search

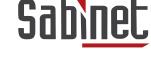

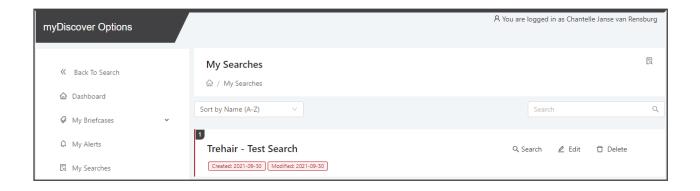

### **Edit your search**

To edit the title of your saved search and to add an alert to the saved search, click on **Edit** and a sidebar will appear. You will be able to:

- Step 1: Click 'Edit'
- Step 2: A sidebar will appear where you will be able to rename your search
- Step 3: Click 'Save'.

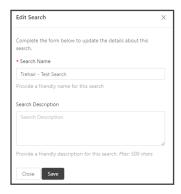

#### **Delete your search**

A myDiscover user can also delete a specific saved search if it is no longer needed by selecting the Delete option:

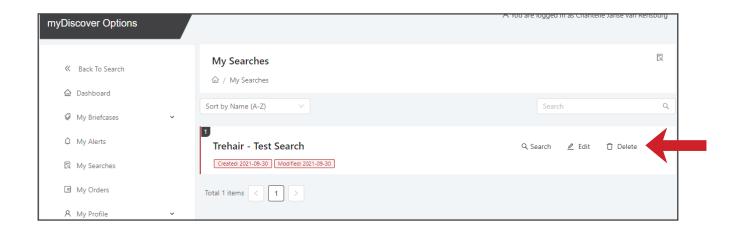

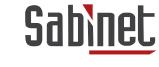

# **My Orders**

After completing an ecommerce purchase, your orders will be visible under the **My Orders** tab under your **myDiscover** Options.

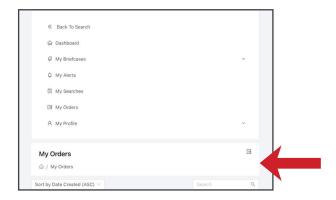

- 1. Select the order number to view your order.
- 2. Cart Items are linked to purchased documents.

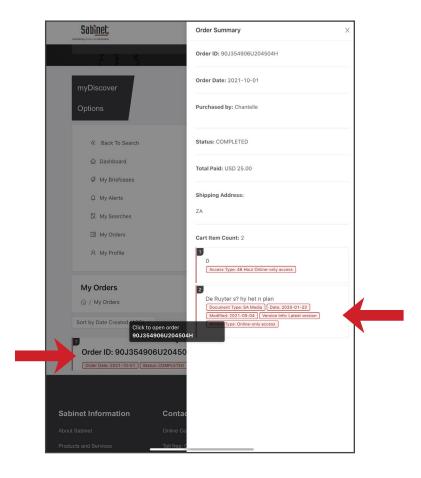

**Hint:** Create a new briefcase for your purchased documents to keep them easily accessible.

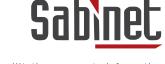

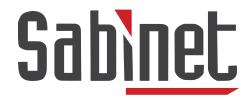

Facilitating access to information

We offer free training on all our products and services. If you have any questions or queries or would like to book your training, please contact our support team at info@sabinet.co.za or +27 12 643 9500.

**CONTENTS** 

Content belongs to Sabinet. All rights reserved. Consent from Sabinet or its Authors must be obtained before copying or sharing any information contained in this guide.